## **Eduroam Konfiguration unter Android**

## **1 Manuelle Installation**

- Aus Sicherheitsgründen empfehlen wir Ihnen <https://cacerts.digicert.com/DigiCertGlobalRootG2.crt> zu installieren.
- → Sobald die Datei heruntergeladen wurde, installieren Sie sie mit einem Namen und dessen Verwendungsbeschreibung.
- Geben Sie folgende Konfiguration ein: PEAP, MSCHAPv2. Wenn Sie zur Sicherheit das SSL-Zertifikat verwenden möchten, wählen Sie "Systemzertifikate verwenden", oder wählen Sie ansonsten die Option «Nicht bestätigen». Unter "Identität" geben Sie entweder Ihre UniFr-E-Mail-Adresse (z.B. peter.muster@unifr.ch) oder Ihren Benutzernamen gefolgt von **@unifr. ch** (z.B. musterp@unifr.ch) sowie Ihr Passwort ein. Dann klicken Sie dann auf "Login".

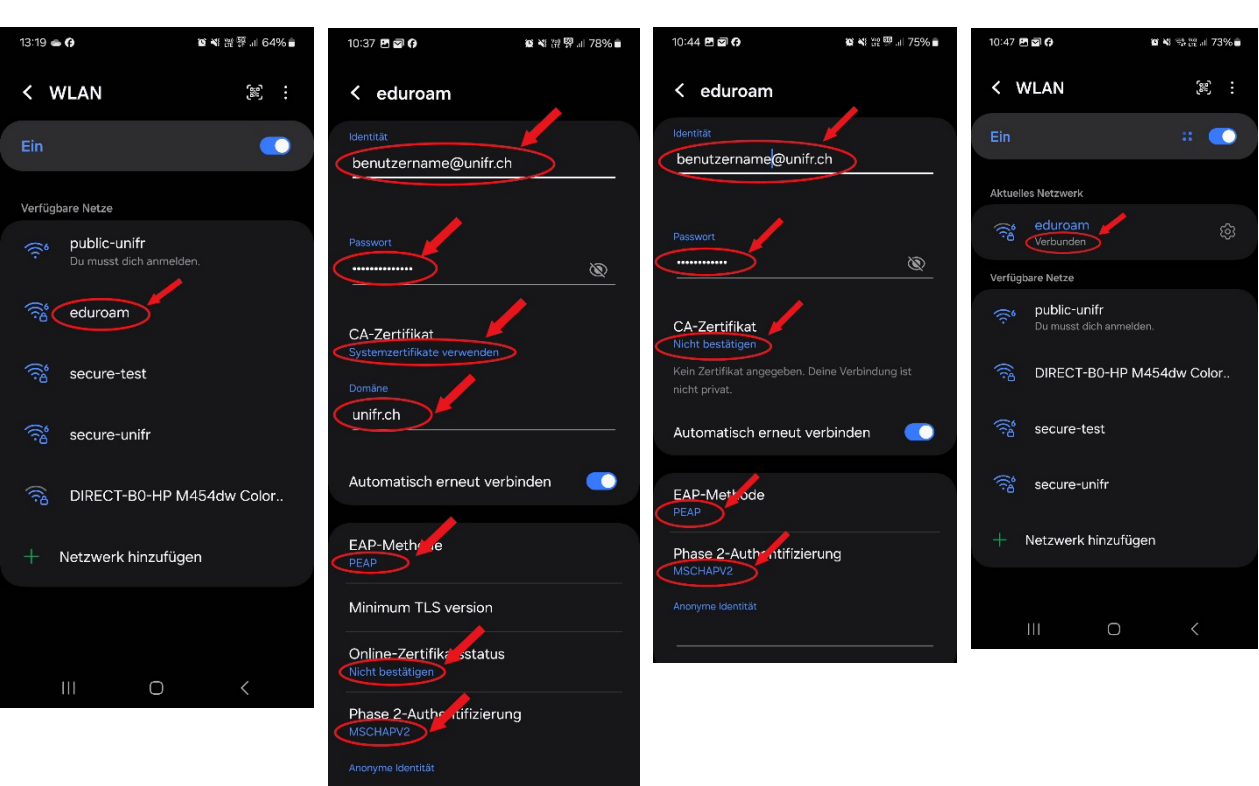

Mit SSL-Zertifikat: Ohne SSL-Zertifikat:

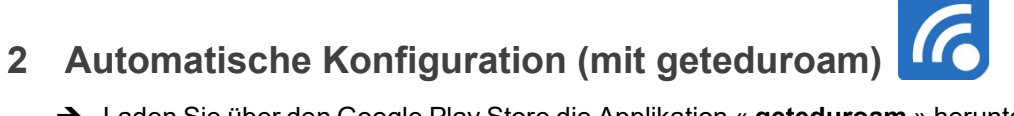

- Laden Sie über den Google Play Store die Applikation « **geteduroam** » herunter und installieren Sie sie.
- Öffnen Sie die Anwendung "geteduroam». Führen Sie eine Suche «Fribourg» und wählen Sie "Université de Fribourg".
- → Geben Sie Ihren Benutzernamen und Ihr Passwort wie unten beschrieben ein und klicken Sie unter "Einloggen"...
- → Klicken Sie abschließend auf "Speichern".

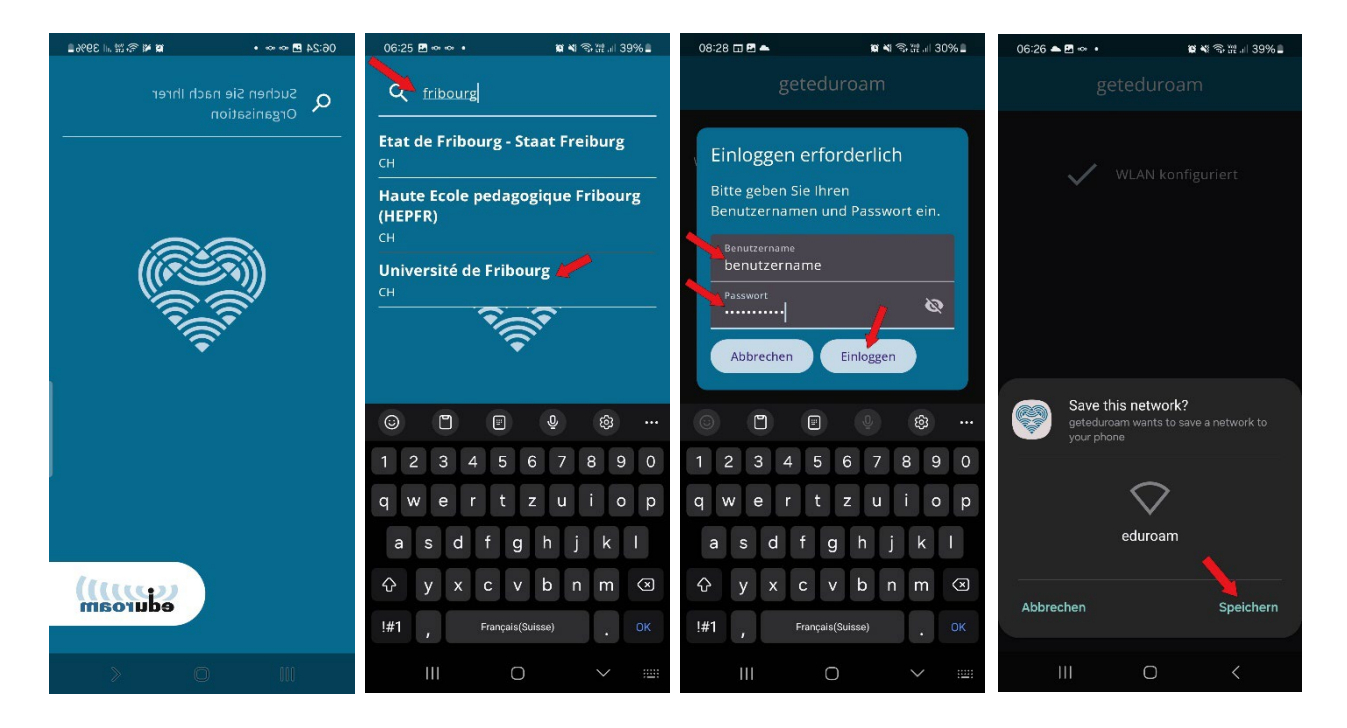